# 超星在线课程平台使用手册

# 学生版

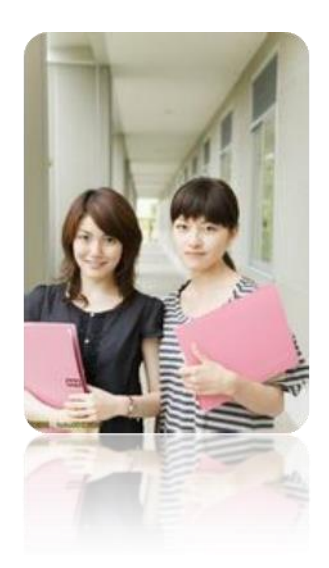

# 目录

<span id="page-1-0"></span>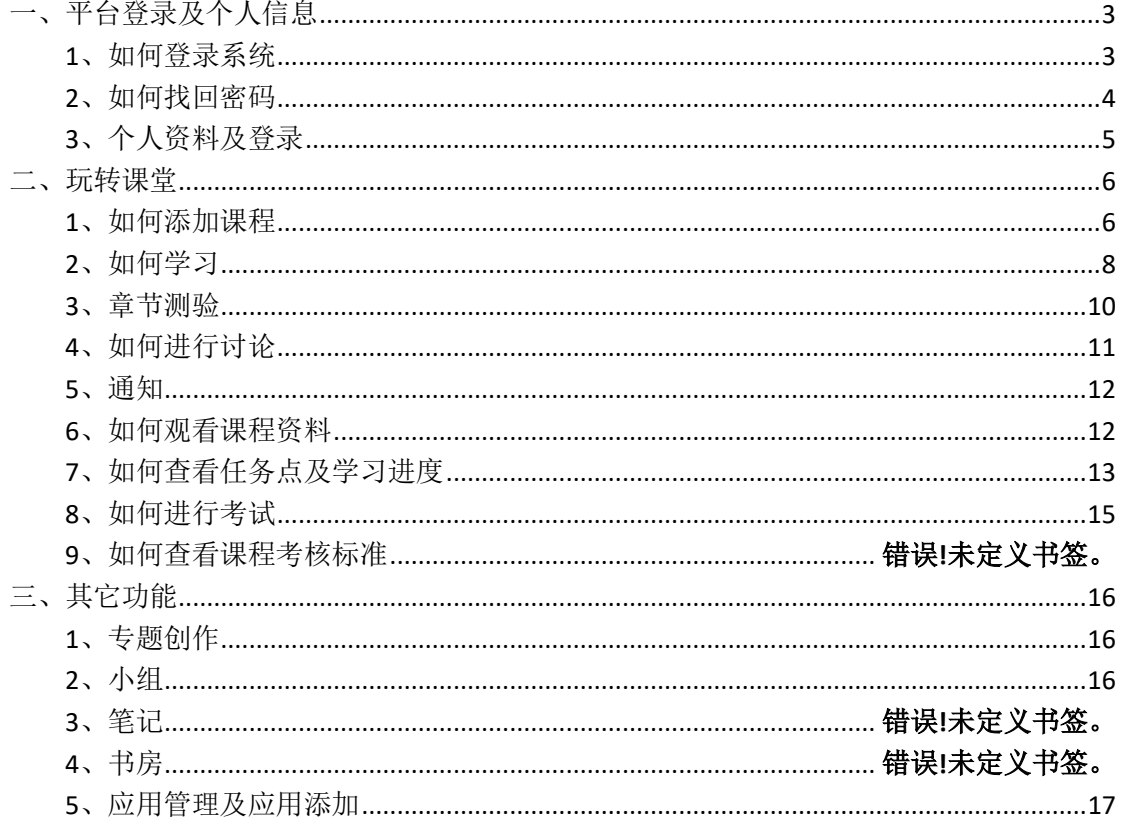

# 一、平台登录及个人信息

# <span id="page-2-0"></span>1、如何登录系统

(1)进入登录页面。打开浏览器,在网址栏中输入本校指定的通识课 学习平台的地址 grabjfu.boya.chaoxing.com,进入按要求登录即可。

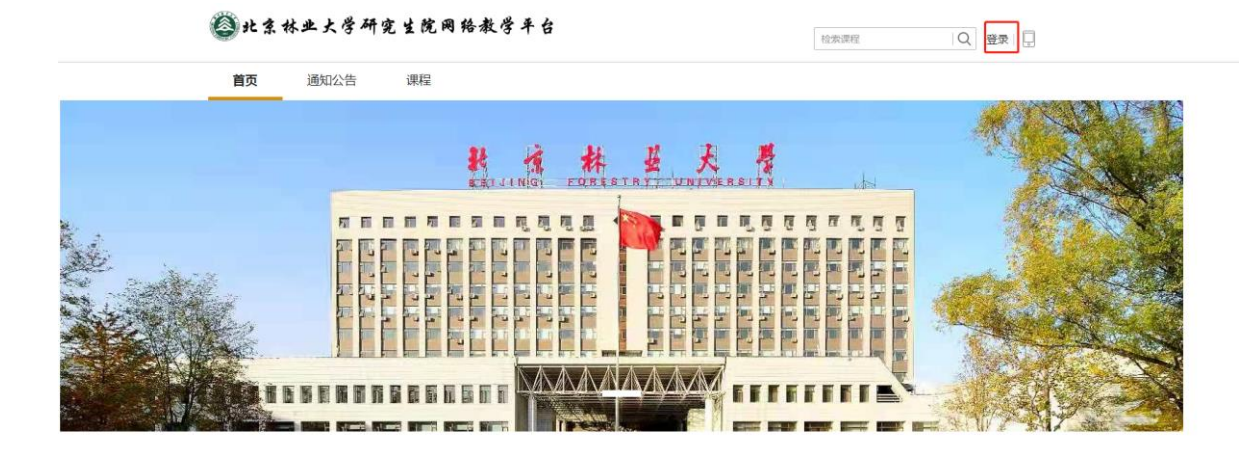

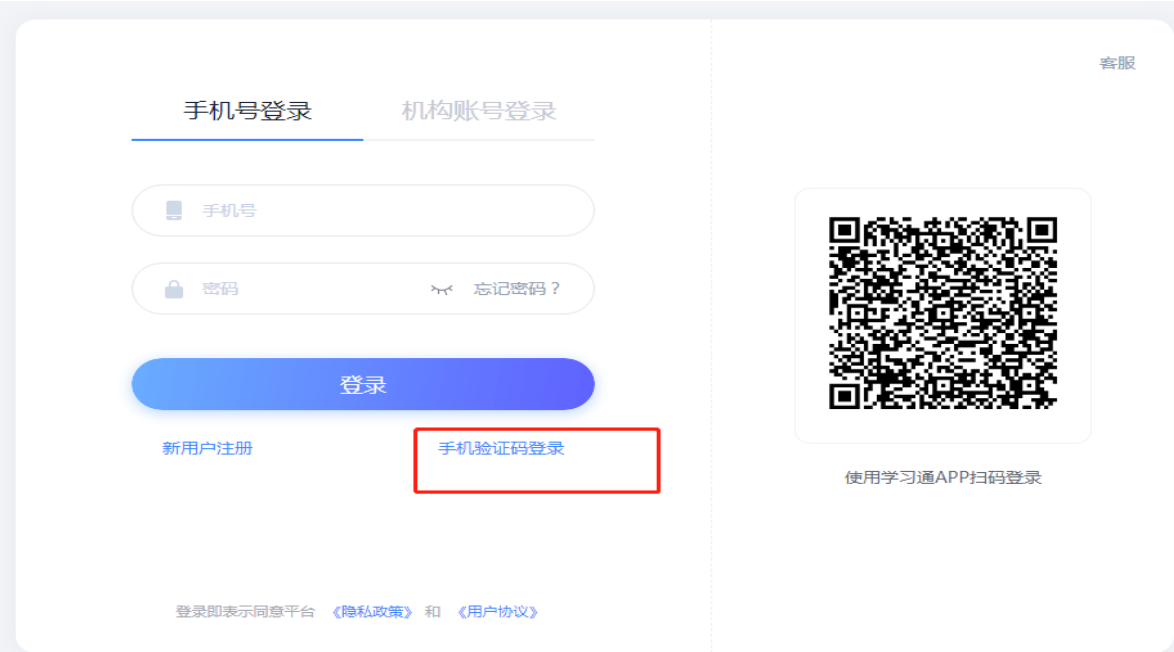

手机号加验证码登录,按照提示去绑定单位和学号,没有提示的话可 以在头像下面账号管理添加单位和学号。

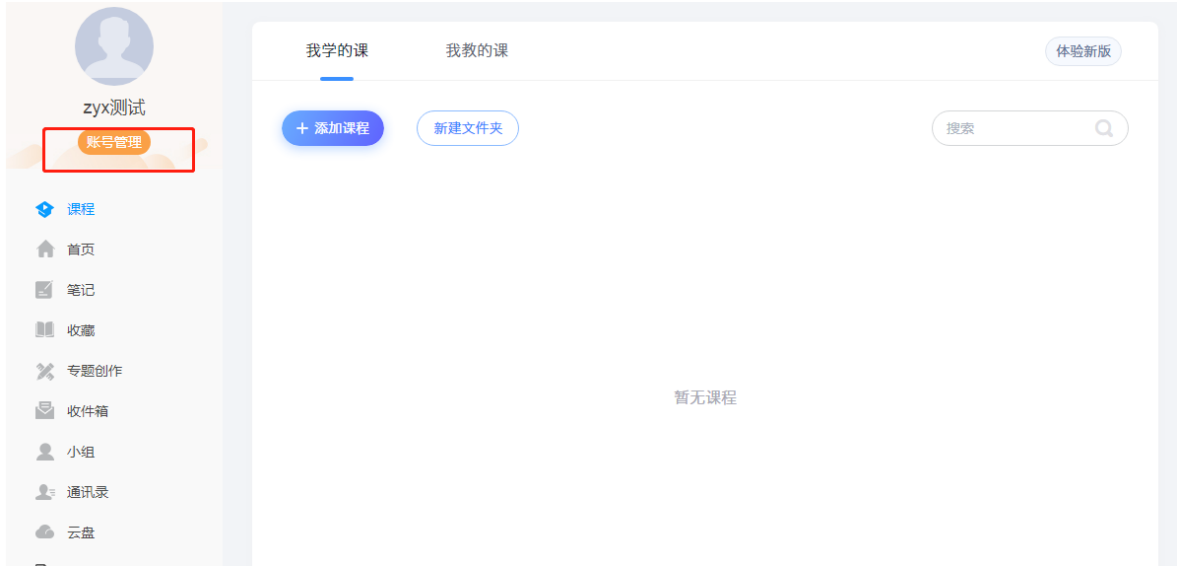

# <span id="page-3-0"></span>2、如何找回密码

(1)若学生忘记登录密码,可以在登录页面点击"忘记密码"选项。

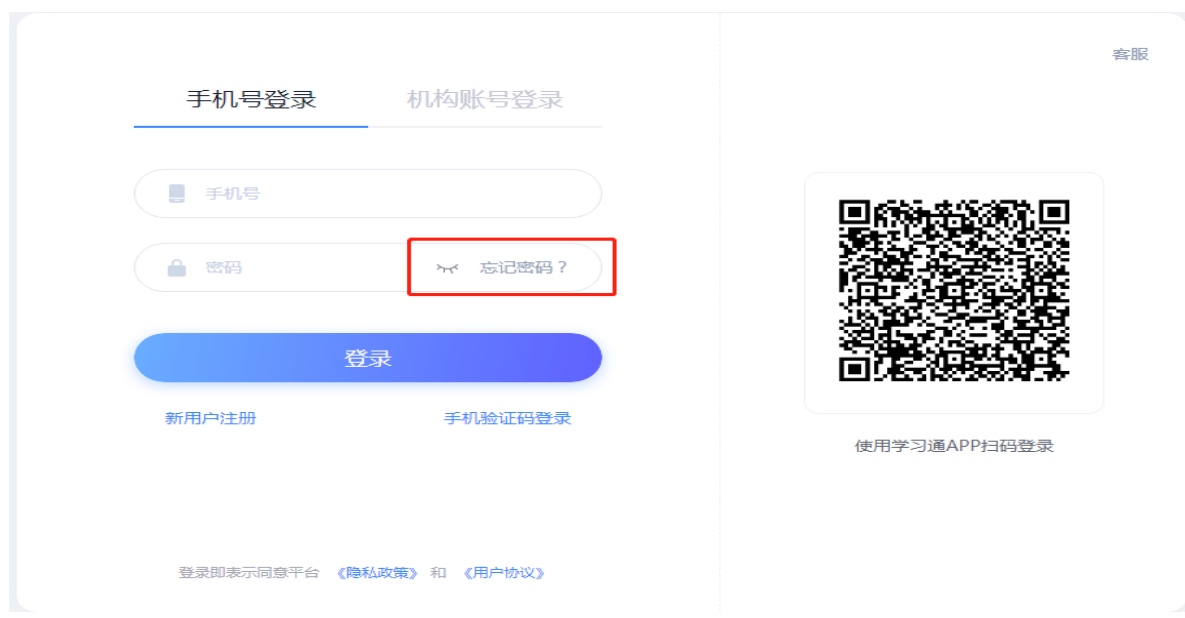

- (2)根据页面提示输入绑定的手机号码,按着提示操作。
- (3)查收手机短信,按着提示操作,进行密码重置。

# <span id="page-4-0"></span>3、个人资料及登录

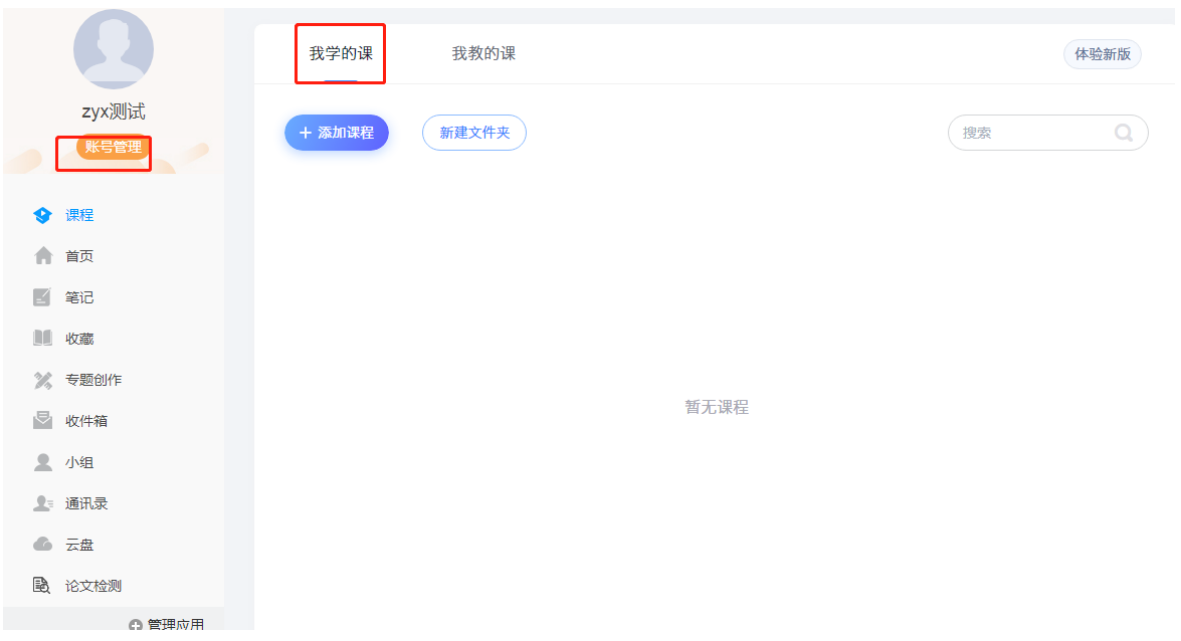

(1)登录到系统后,系统默认进入到学习空间页面。

(2)点击左侧导航栏"账号管理" 进入"基本资料"页面,可以进行 姓名、手机信息的修改。基本资料中绑定的手机号码将用于找回登录密 码。

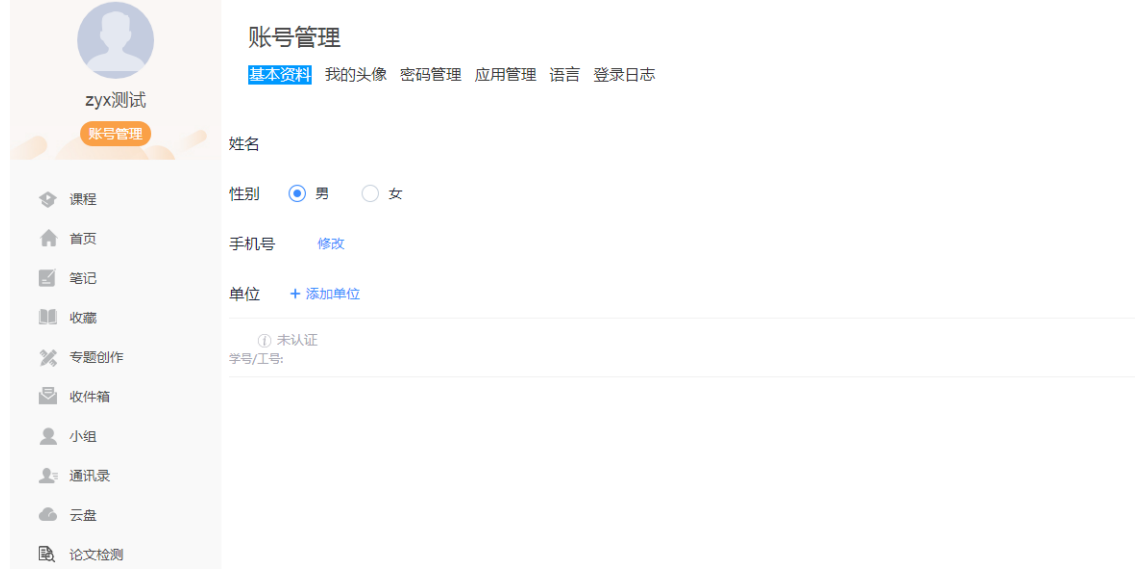

(3)点击"密码管理",输入旧密码、新密码、验证码等信息后即 可完成登录密码的修改。

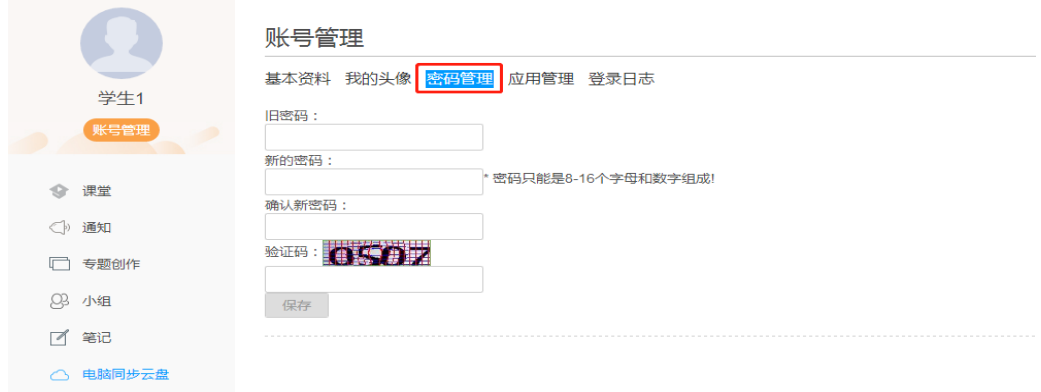

(4)点击"登录日志",即可看到自己账号的登录详细信息。

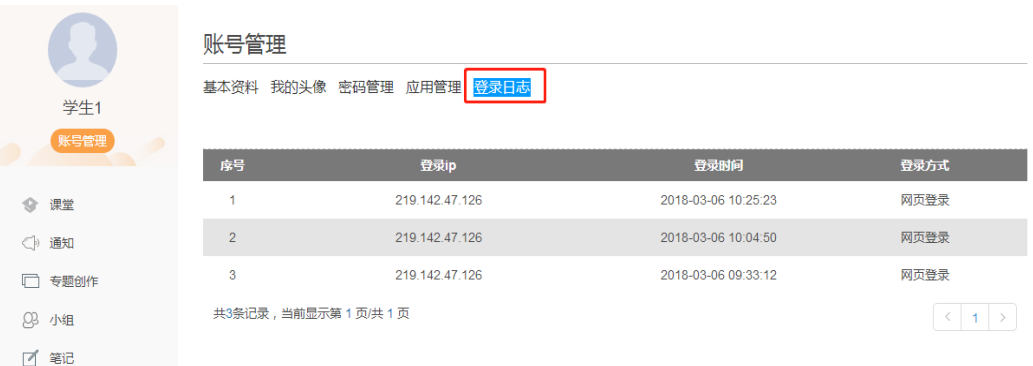

# <span id="page-5-0"></span>二、玩转课堂

## <span id="page-5-1"></span>1、如何添加课程

添加课程分为两种,一种为教务管理系统选课的固定添加,即学生登录进 入个人学习空间,在课堂中即可看到自己所选的课程;一种为学生在博雅 平台自主选课,详细流程如下:

(1)学生在学习空间页面中,选择"课程",点击"添加课程",进入 选课页面。

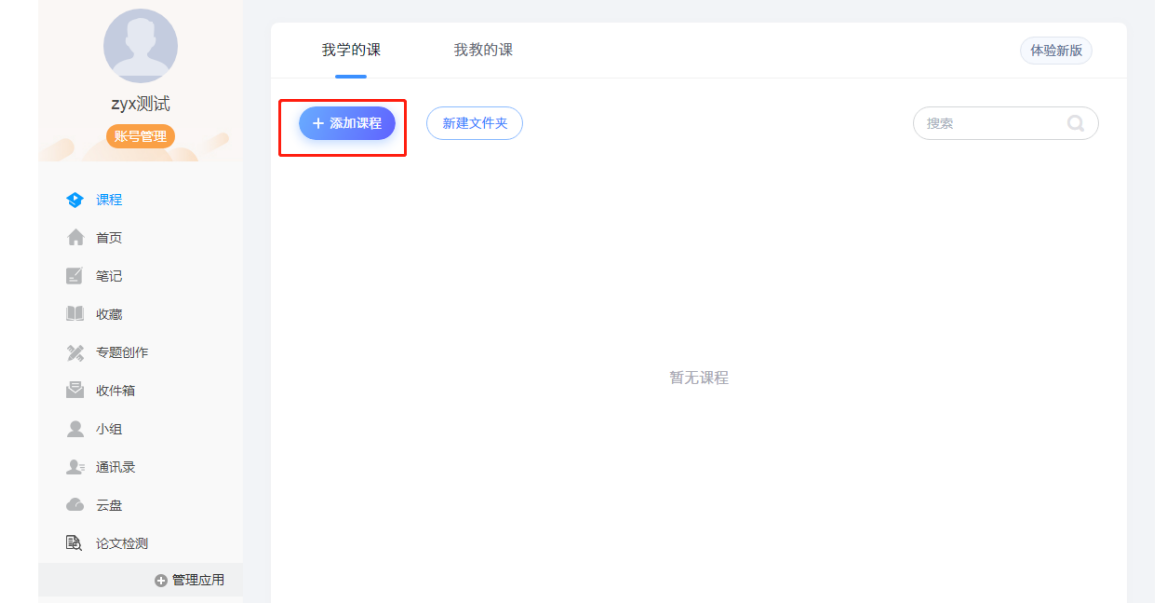

# (2)系统页面如下图:

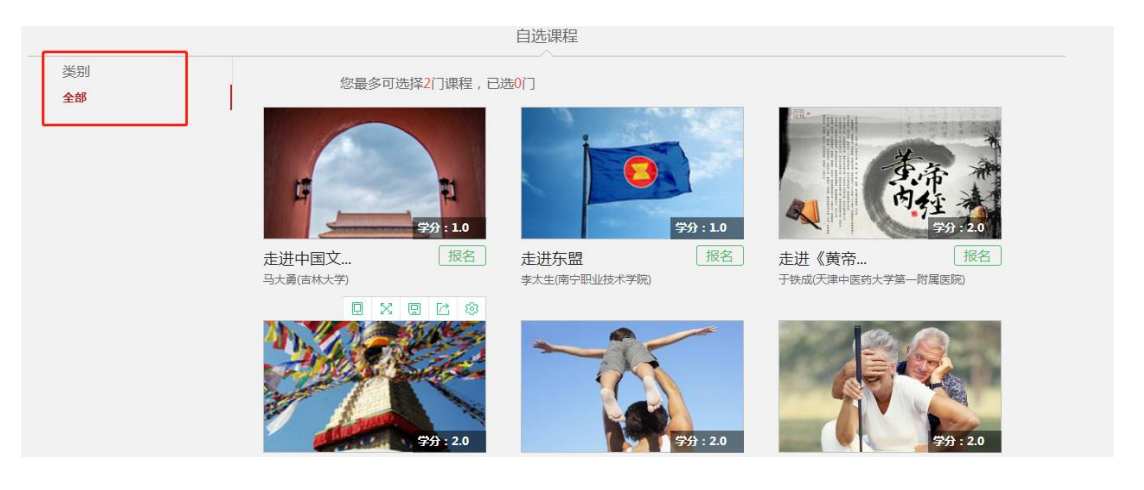

(3)学生在上图所示的页面中,可根据左侧课程分类对所显示的课程进 行筛选。选择喜欢的课程,点击课程"报名"按钮如下图所示:

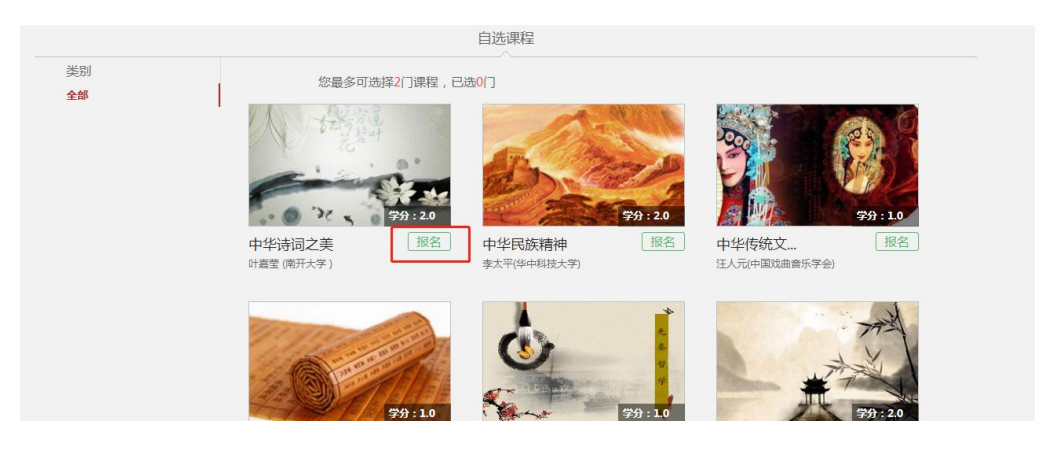

(4)学生在上图所示的页面中,可以查看到课程介绍、教师团队、参考 教材、课程评价、教学资源及课程章节等信息。单击 完成课程添加。

(5)页面弹出"确定要报名此课程吗?"提示框,学生点击"确定"按 钮,课程会在学习空间我的课程页面下,进入课程页面,进行学习。

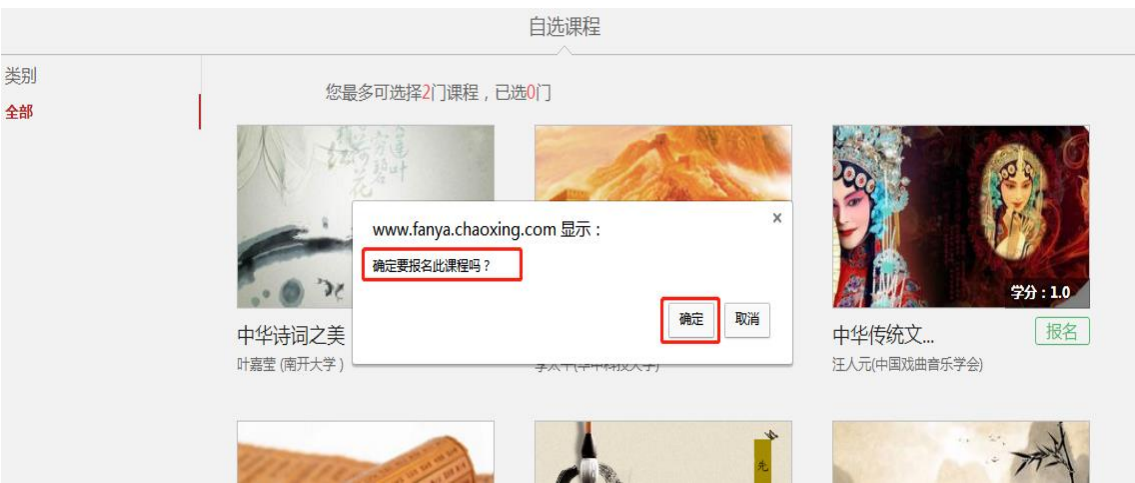

## <span id="page-7-0"></span>2、如何学习

(1)点击课程图片、名称,可进入课程详细页面,点击"带有黄色圆点 任务点的章节"点击继续学习即可。

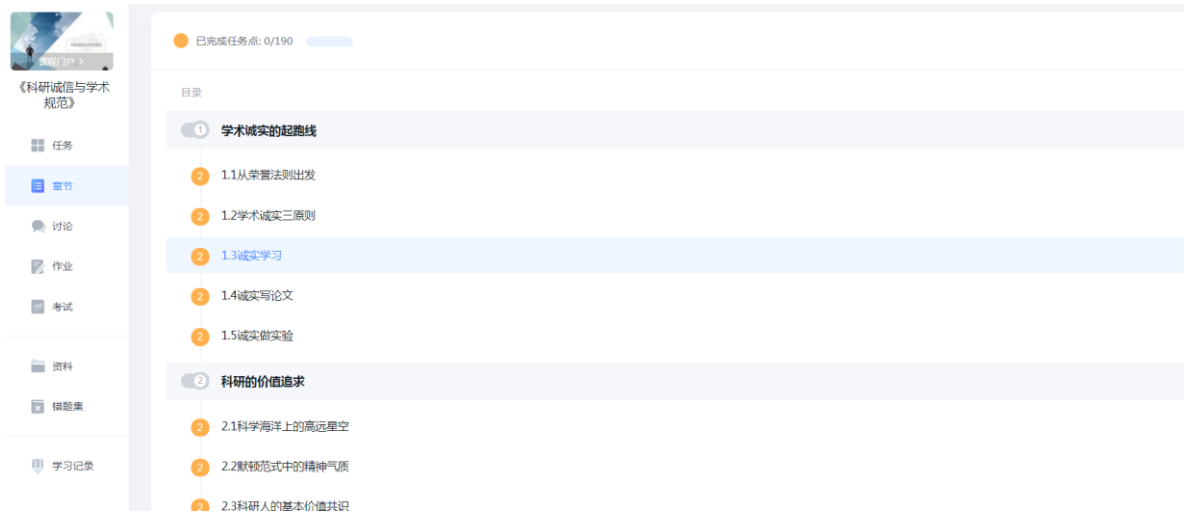

# (2)页面跳转至课程的学习页面,如图:

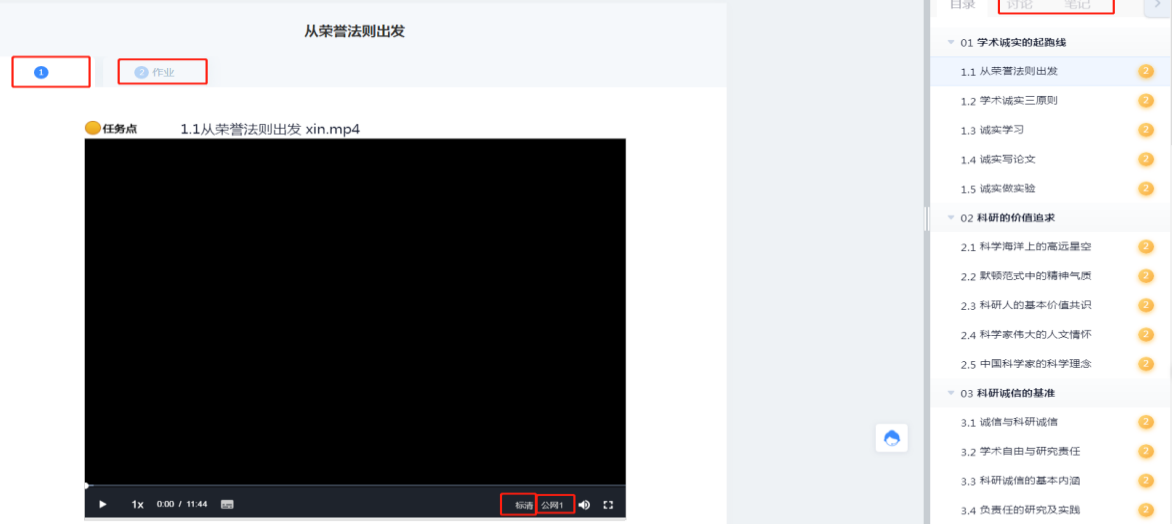

学生在上图所示页面中,除可继续观看视频外,还可进行以下几项操 作:

# ● 公网1和公网2与本地切换

学生在观看视频时,可进行本地标清与公网 1 或公网 1 标清的播放线 路的切换。

章节测验

学生观看完视频后,点击"章节创业",完成相应章节测验作业,可 "暂时保存"和"提交作业"。

#### ● 讨论

学生在观看视频时,可点击"讨论",输入标题和内容在线发布讨论。

● 笔记

学生在观看视频时,可点击"笔记",做出与本章节相关的笔记。笔 记是时时保存的。

#### <span id="page-9-0"></span>3、章节测验

同学们可以在课程视频的观看页面,从视频选项卡切换至章节测验选 项卡,完成课程章节测验。

1、点击"课程图片"或"课程名称"进入到课程的详细页面,选择 "继续学习"选项,进入到课程的观看页面。点击视频上方的"章节测验" 选项,进入到章节测验的页面。

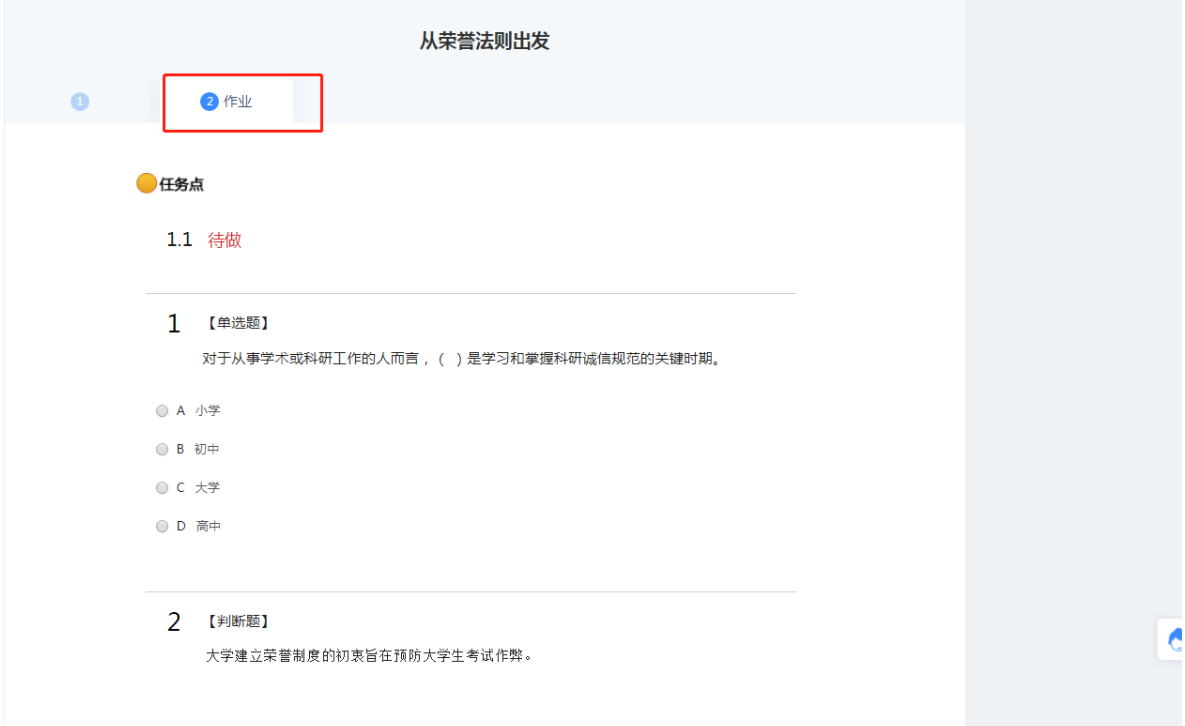

2、完成相应的试题后,点击页面下方"提交作业"选项,即可完成

课程作业。

◎ D 对原来面貌的追求, 阐发的理论 4 【判断题】"一切历史都是当代史"这句话的含义是,受到认识 的限制的我们是无法认识历史的。()  $n-20$  $\sim$ 暂时保存 提交作业

# <span id="page-10-0"></span>4、如何进行讨论

在课程学习进度页面,点击右侧导航栏"讨论",可发布、查看和回复讨 论。或者直接在课程学习页面的右侧功能区内发布讨论。

(1)在学习空间页面,点击"课程图片"或"课程名称",页面跳转 至该课程的学习进度页面,点击"讨论",进入讨论界面。

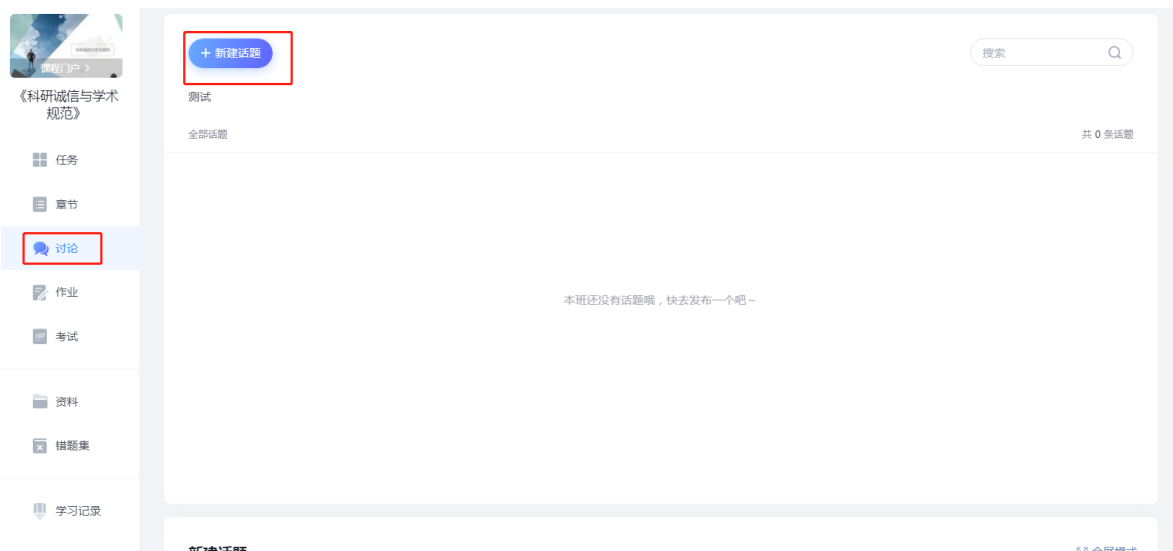

学生在上图所示的页面中,可在"新建话题"框内输入主题和内容, 即可完成讨论的发布。同时页面还可以实现对已发布讨论的查看和回复, 以及对发布的讨论进行编辑和删除。

### <span id="page-11-0"></span>5、通知

学生在学习空间页面左侧功能栏可见"收件箱"项,可接收到学校或 老师发布的通知,比如督导通知,考试通知等,见下图:

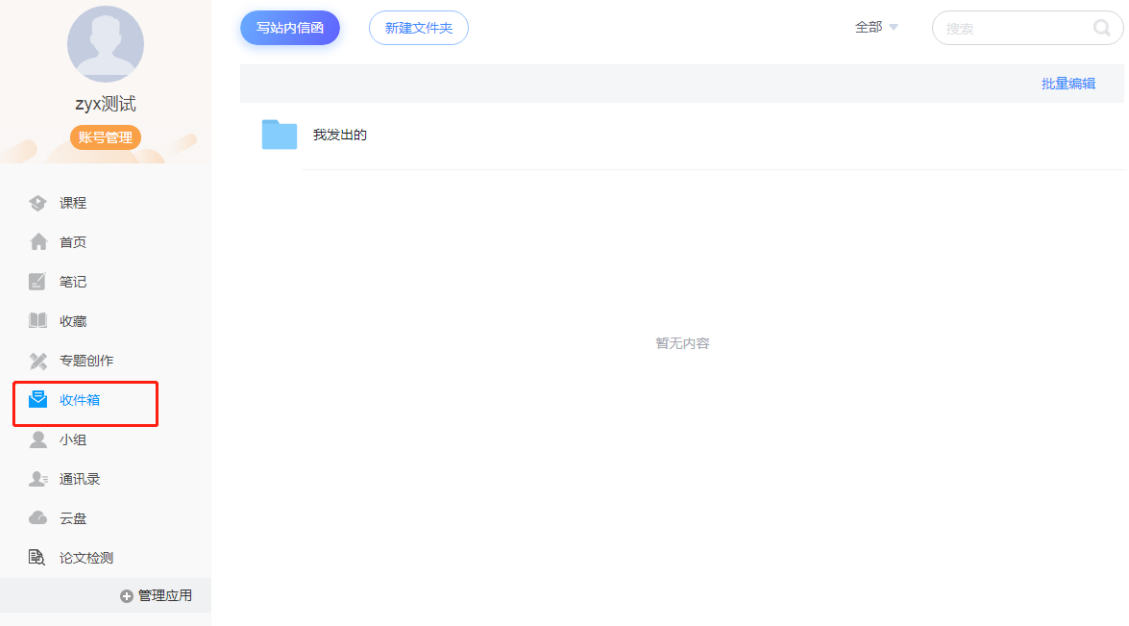

# <span id="page-11-1"></span>6、如何观看课程资料

在课程学习进度页面,点击导航栏右侧的"资料",可查看课程的相关资 料。

(1)在学习空间页面中,点击"课程图片"或"课程名称",如下图:

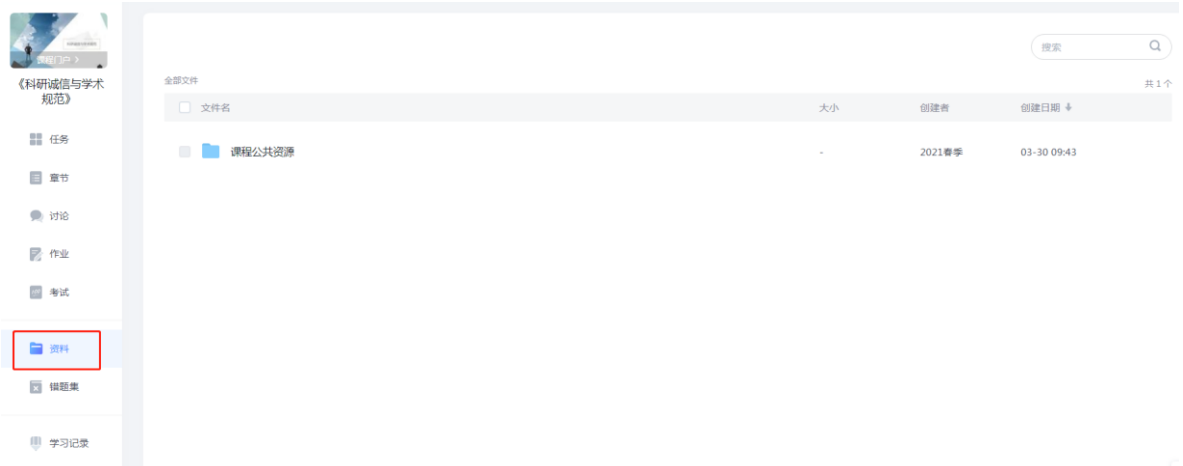

(2)学生在上图所示的页面中,点击导航栏的"资料",进入资料详细 页面,如下图:

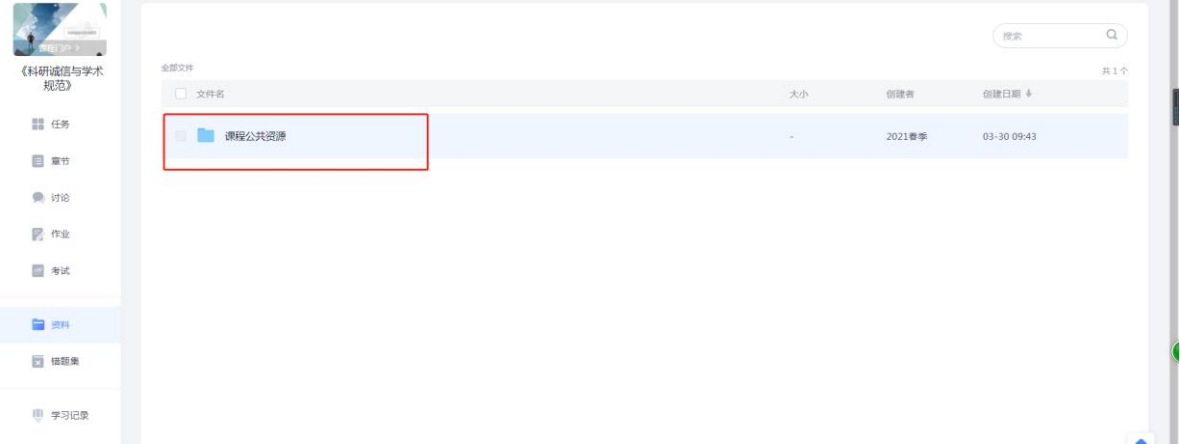

(3)学生在上图所示的页面中,可通过"请输入关键字"框内输入文字 进行搜索,查看相应和下载资料。

# <span id="page-12-0"></span>7、如何查看任务点及学习进度

(1)学生可查看到任务点数目和任务点的具体完成情况。

○<sup>1</sup> 在学习空间界面中,单击"课程图片"或"课程名称"选项,系 统界面跳转至如下图所示:

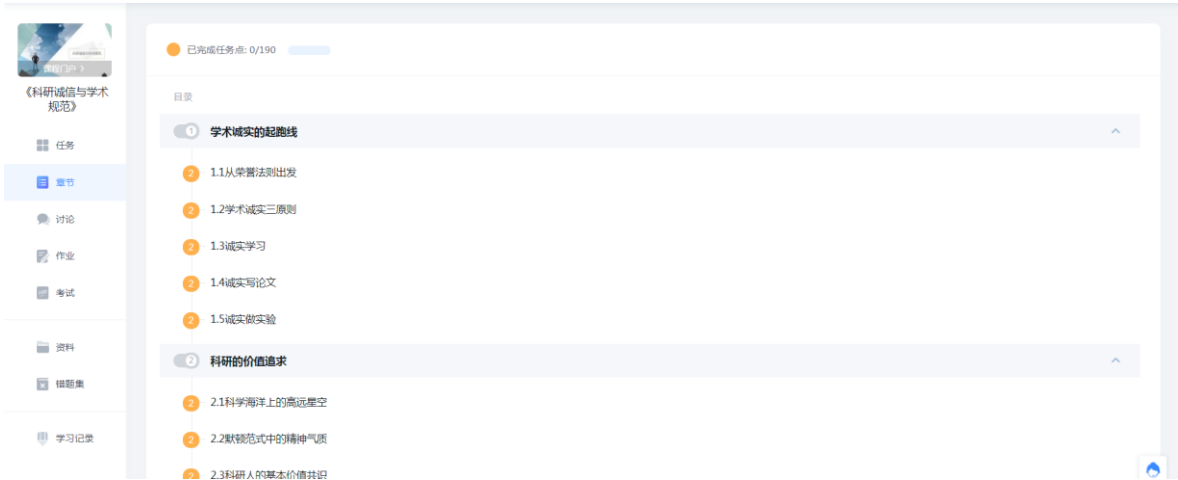

○<sup>2</sup> 用户在上图所示的界面中,可以查看到任务点数目。(注:若课 程未学完,未完成的任务点以●显示,若章节有 2 个任务点未完成,在 章节名称前面会有 2 显示,当完成课程章节的任务点,系统会自动以 0 显示。)

(2)学习进度的查看。

用户在所示界面中,单击"学习记录"按钮,查看当前学习进度, 系统跳转至如下图所示:

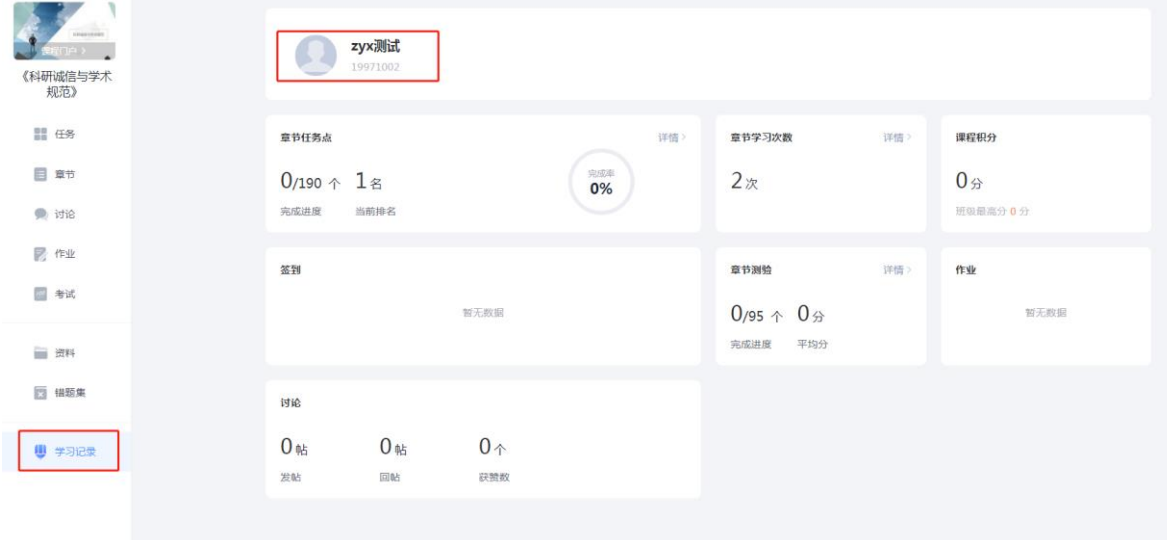

# <span id="page-14-0"></span>8、如何进行考试

(1)在学习空间页面上,点击"课程图片"或"课程名称",点击"考 试"即可。如下图:

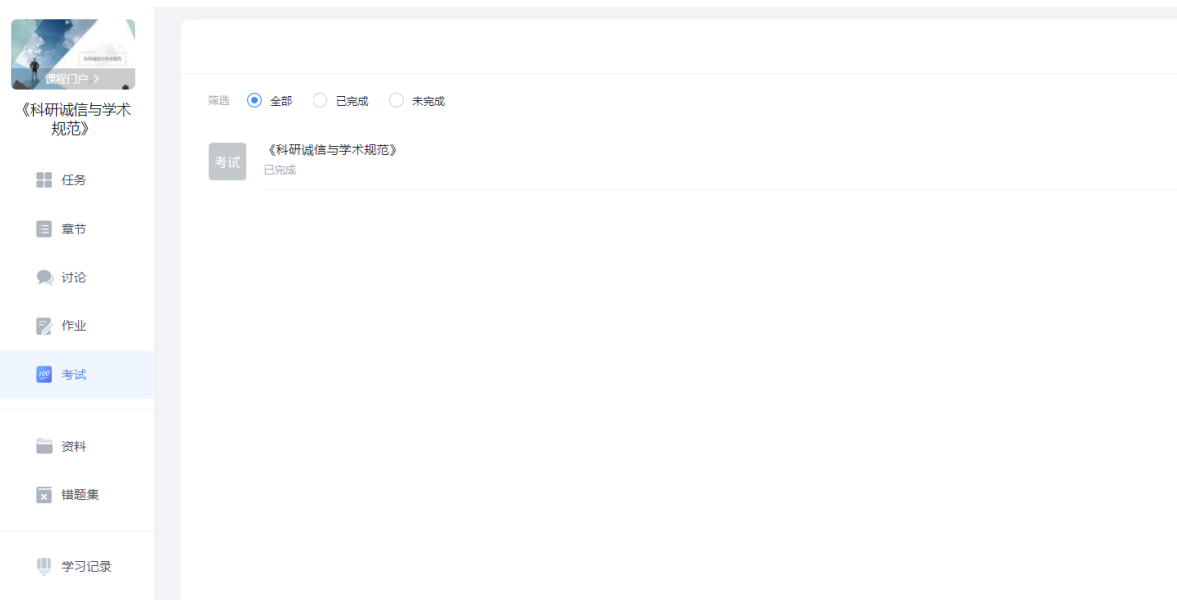

# 考试状态:

- 待完成:指学生需要完成老师的考试。
- 已完成:指学生已完成的考试。
- 待批阅:指系统会对已完成的考试进行批阅并给予分数。
- 已过期:指已过期的考试。

# <span id="page-15-0"></span>三、其它功能

# <span id="page-15-1"></span>1、专题创作

在学习空间页面点击"专题创作",进入我的专题,可以查看自己的 专题,点击 + 可按要求发布专题,见图示:

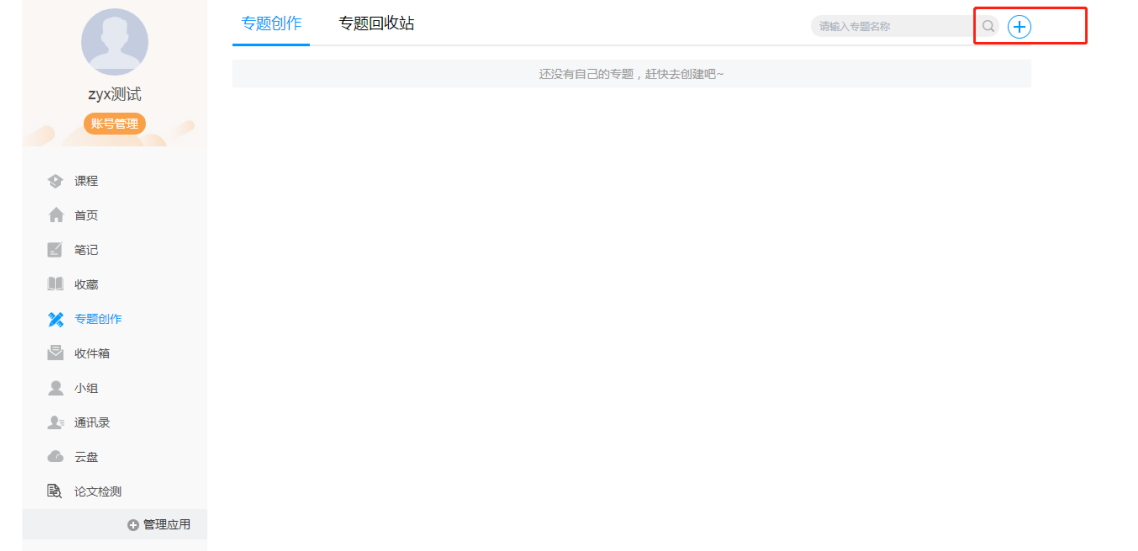

## <span id="page-15-2"></span>2、小组

在学习空间页面点击"小组",进入小组界面,可以添加自己需要的小组 以及感兴趣的小组,进行小组内的话题讨论以及小组活动,也可以自创小 组。

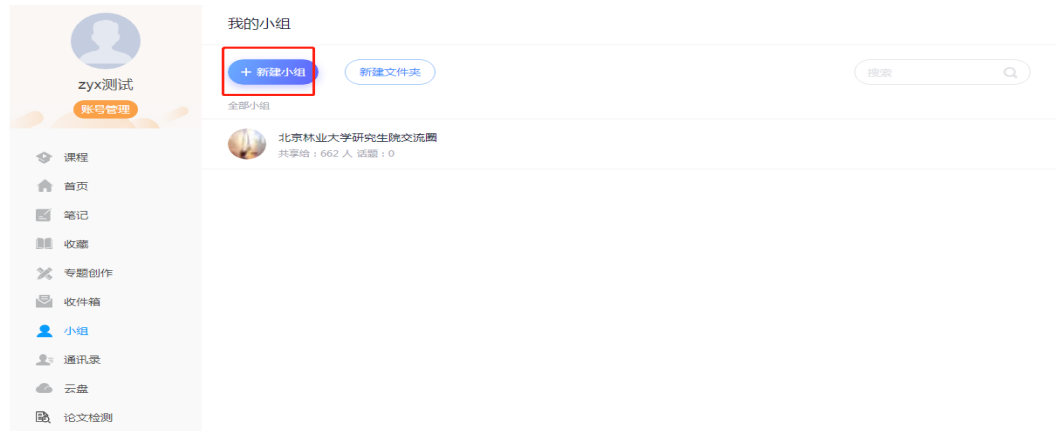

# <span id="page-16-0"></span>4、应用管理及应用添加

学生在学习空间页面中点击"管理应用",对"系统应用"和"我添 加的相关应用"进行管理。在"我的应用管理"中重置或删除应用。 (1)学生在学习空间页面中,点击"管理应用"。

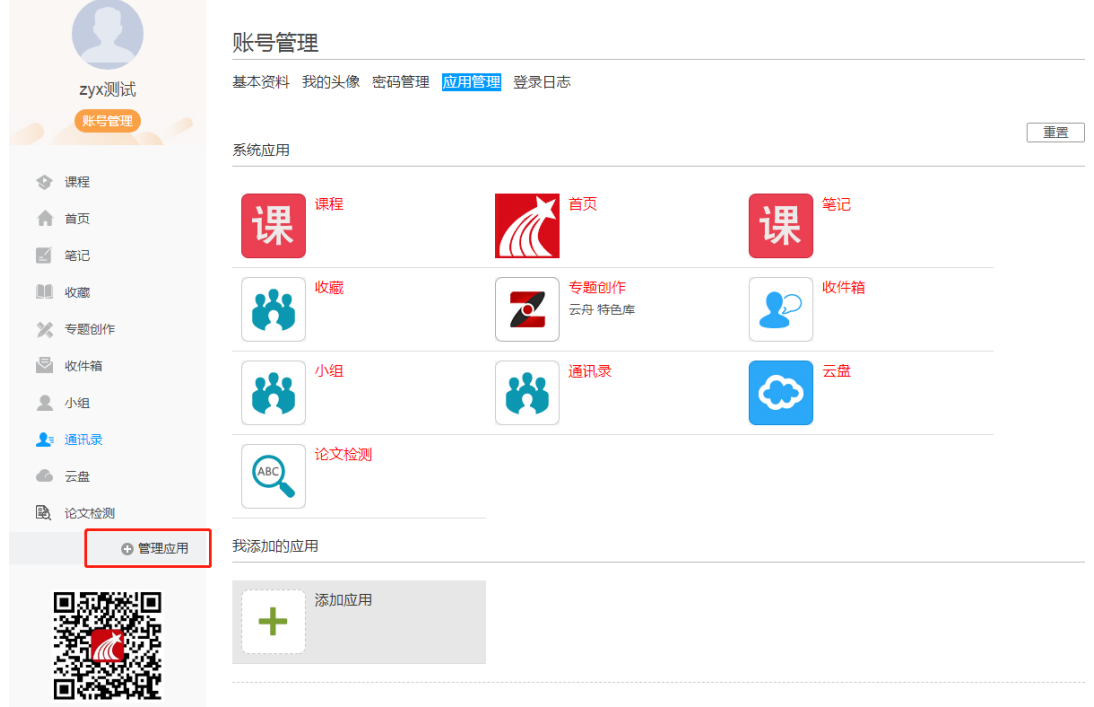

(2)页面跳转至下图:学生可以"添加"相关应用,添加的应用将显示 在学习空间的左侧。

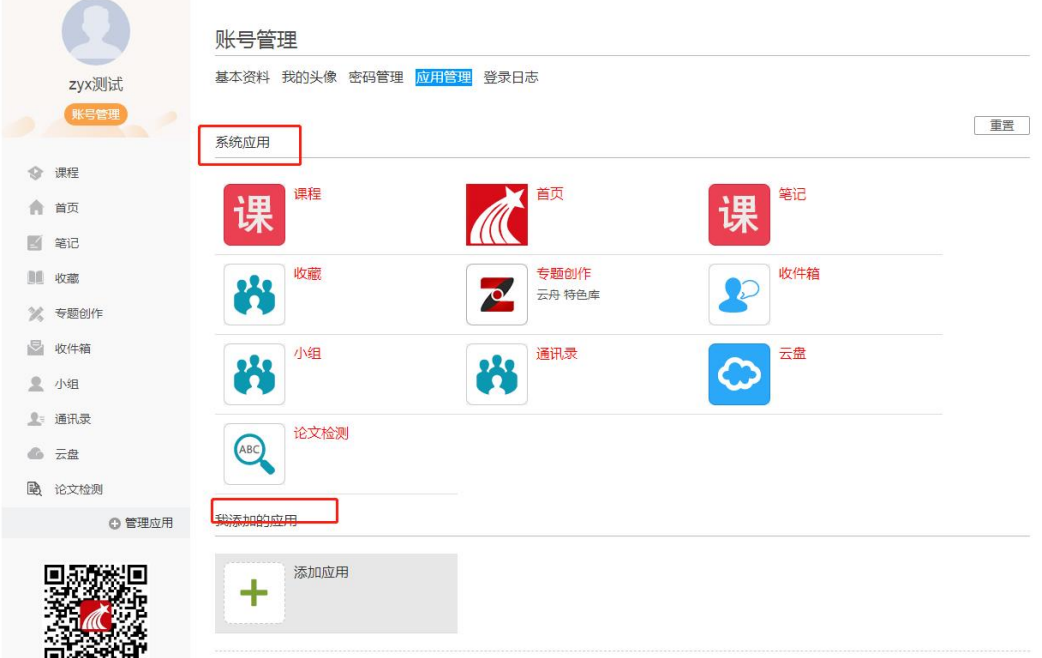

(3)点击"我的应用管理",页面如下图,可以对已添加的应用进行删 除和重置。

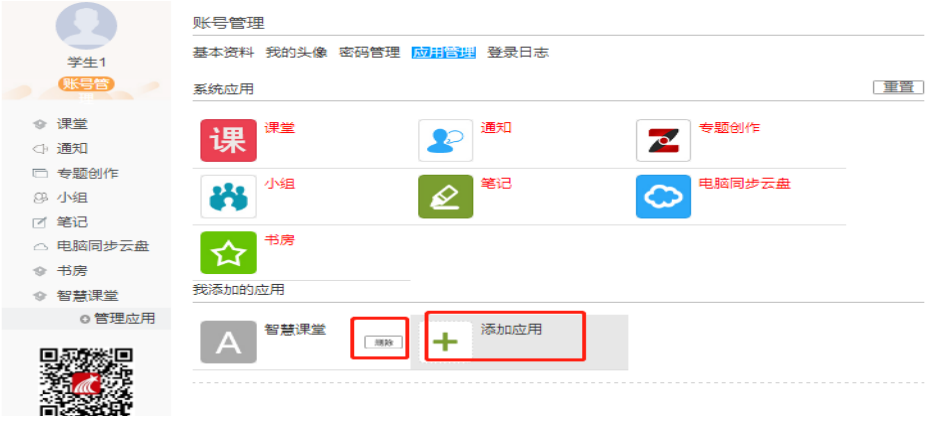